# **บทที่ 11 การจัดระเบียบภาพใน Lightroom**

### **11.1 การจัดการกับภาพและโฟลเดอร์**

หลังจาก Import ภาพเข้าสู่ Lightroom เรียบร้อยแล้ว หากมีภาพเป็นจำนวนมาก เราควรจัดการกับ ภาพและโฟเดอร์เหล่านั้นให้เป็นระเบียบมากขึ้น ซึ่งท าได้ดังวิธีการต่อไปนี้

เปลี่ยนชื่อโฟลเดอร์ภาพลดความสับสน

 หลังจากที่ Import ภาพจาก SD Card แล้วจะพบว่าชื่อโฟลเดอร์บน Lightroom จะถูกตั้งอัตโนมัติให้ เป็นวันที่ ดังนั้น การเปลี่ยนชื่อโฟลเดอร์ให้สอดคล้องกับภาพถ่ายภายในเป็นเรื่องที่จำเป็น ซึ่งทำได้ดังขั้นตอน ต่อไปนี้

1. ตัวอย่างโฟลเดอร์ที่ Import สู่ Lightroom และมีชื่อเป็นวันที่

2. คลิกขวาบนโฟลเดอร์แล้วเลือกคำสั่ง Rename...

3. ตั้งชื่อโฟลเดอร์ใหม่ให้สอดคล้องกับภาพซึ่งอาจนำหน้าชื่อโฟลเดอร์ด้วยเดือนและปีที่ถ่าย เพื่อให้โฟลเดอร์ เรียงลำดับกัน

4. ได้ชื่อโฟลเดอร์ใหม่ตามที่กำหนดไว้

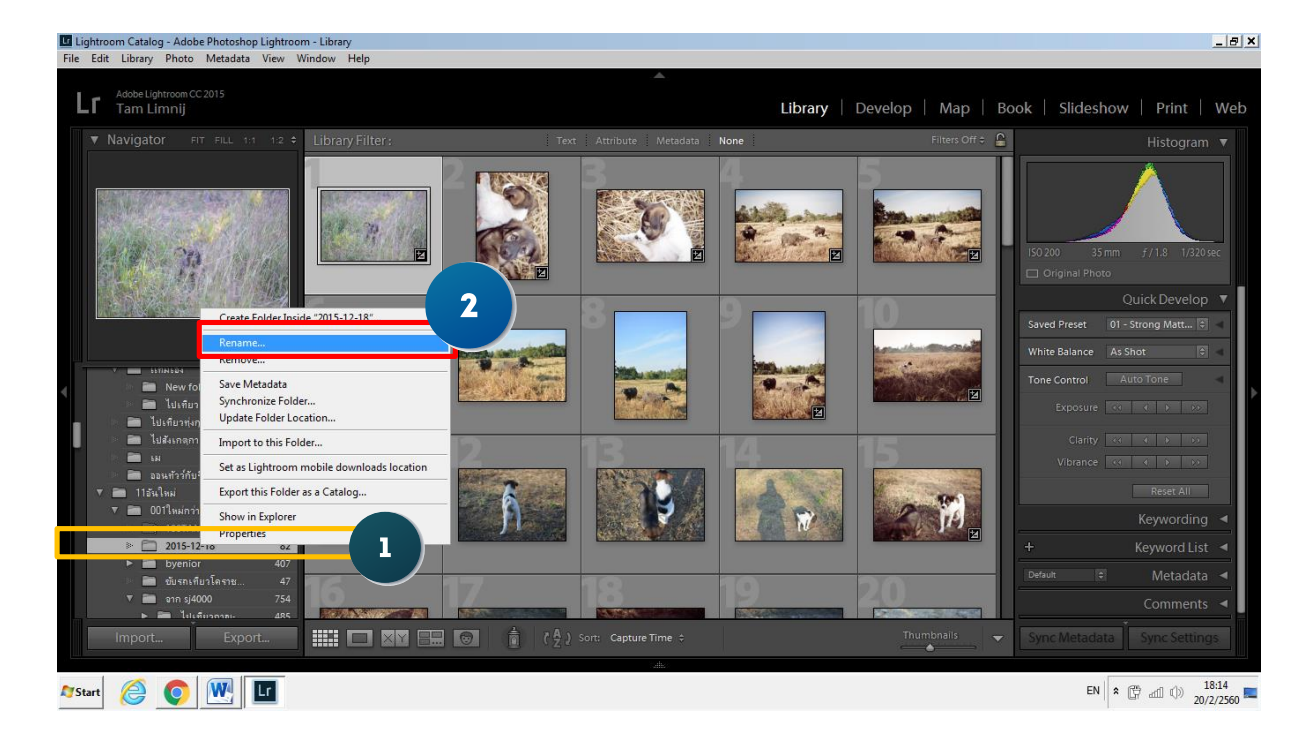

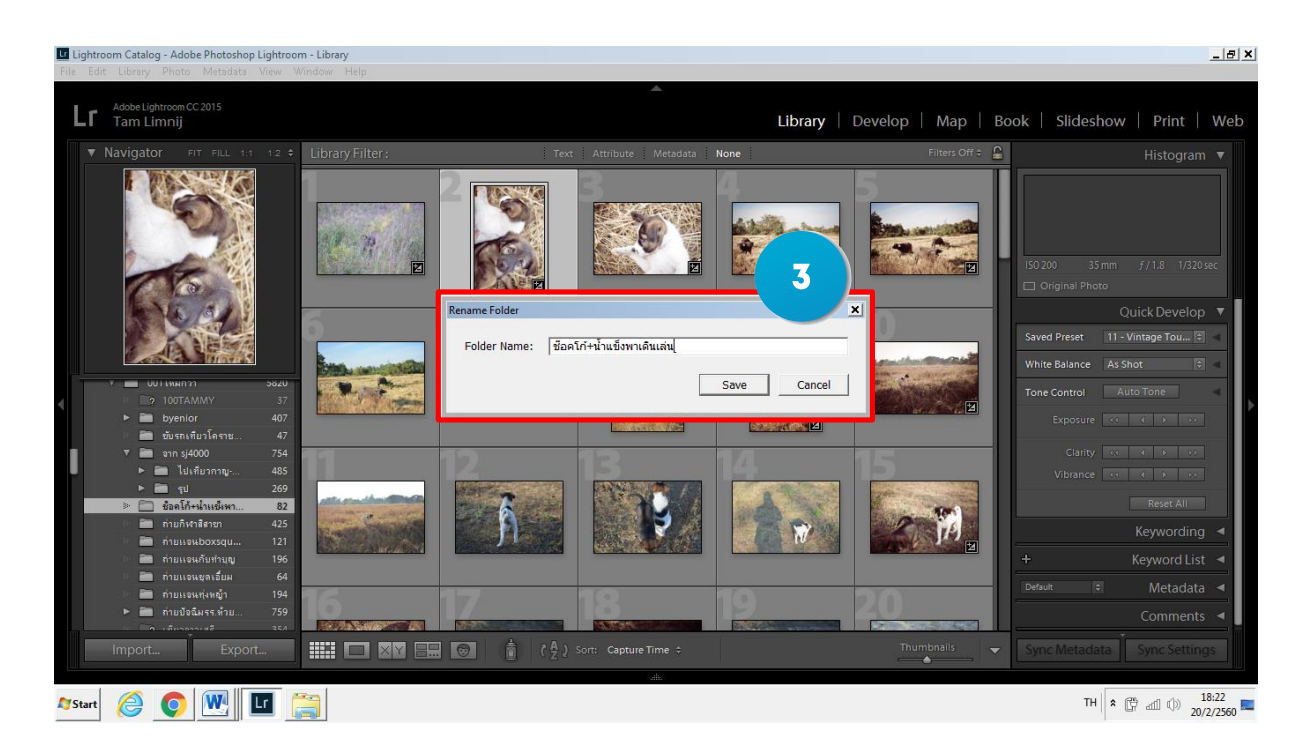

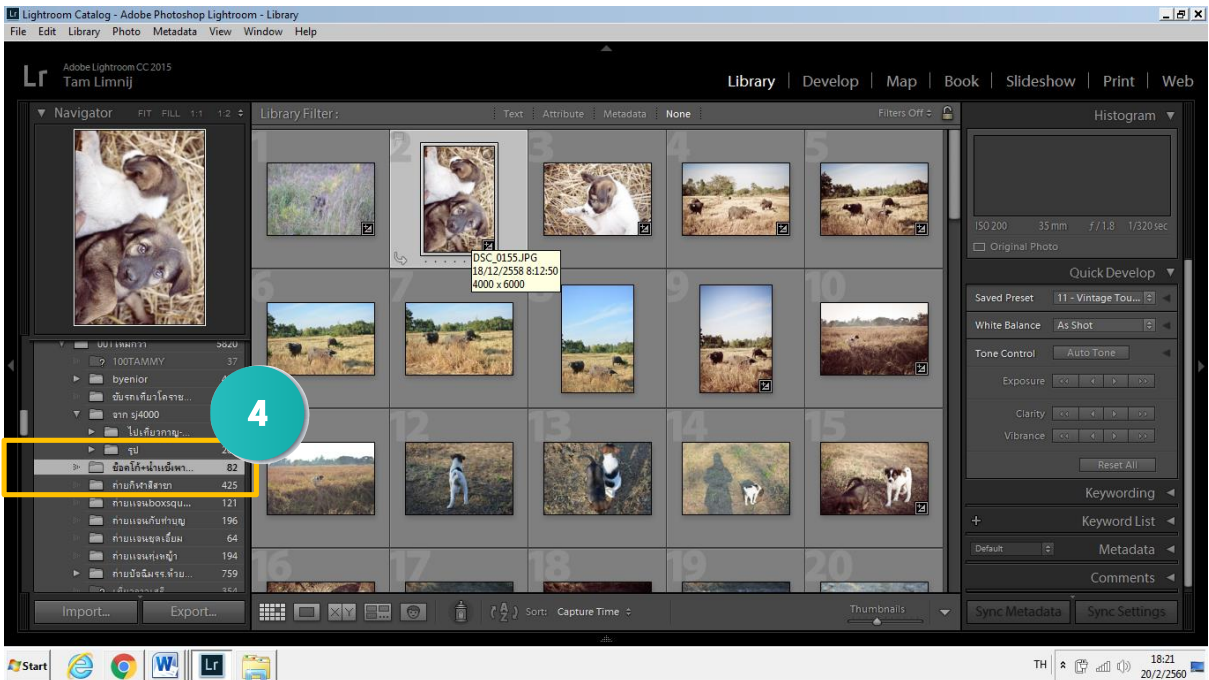

ค้นหาภาพและโฟลเดอร์ที่หายไป

่ ในกรณีที่เผลอย้ายภาพหรือโฟลเดอร์เก็บภาพไปไดรว์อื่น เราจะไม่สามารถทำงานกับภาพเหล่านั้นบน Lightroom ได้ ซึ่งเราจ าเป็นต้องค้นหาภาพ หรือโฟลเดอร์เหล่านั้นด้วยวิธีการต่อไปนี้

- 1. สัญลักษณ์ <mark>ปร</mark>ะ ปรากฏหน้าโฟลเดอร์ที่ถูกเคลื่อนย้ายไปยังไดรว์อื่น หรือเปลี่ยนตำแหน่ง
- 2. คลิกขวาที่โฟลเดอร์ แล้วเลือกคำสั่ง Find Missing Folder…

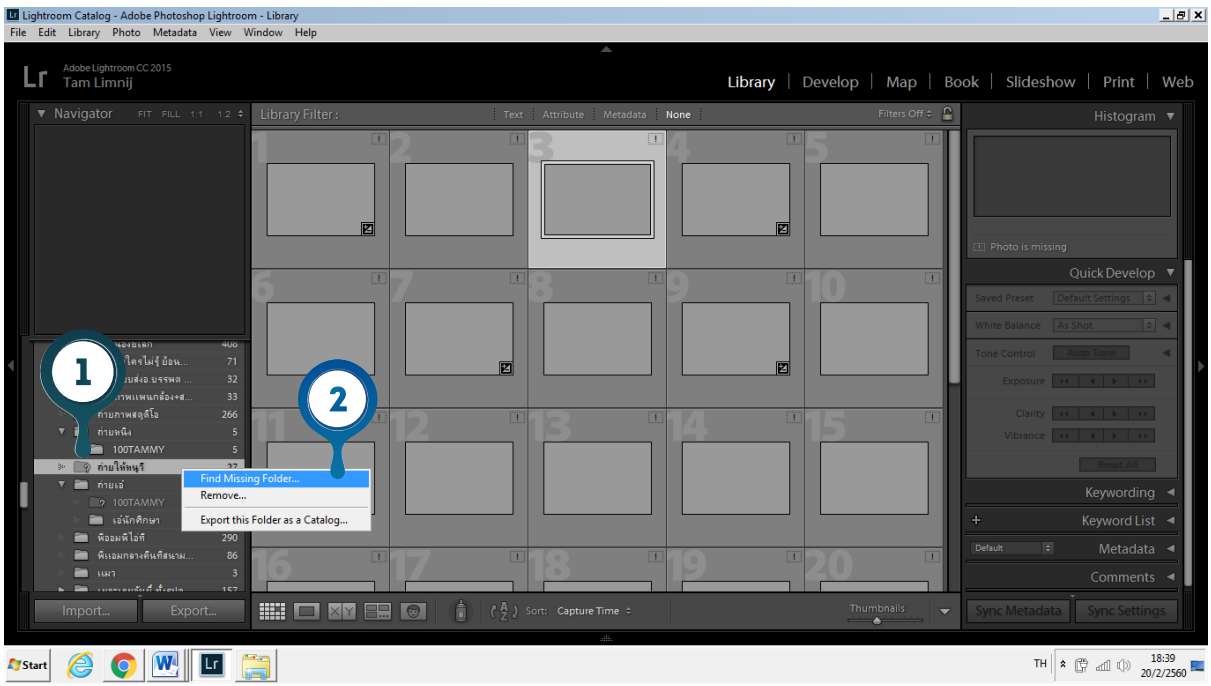

3. คลิกเลือกโฟลเดอร์ แล้วคลิกปุ่ม Select Folder ก็จะทำให้สามารถทำงานกับภาพถายในโฟลเดอร์นั้นได้ ตามปกติ

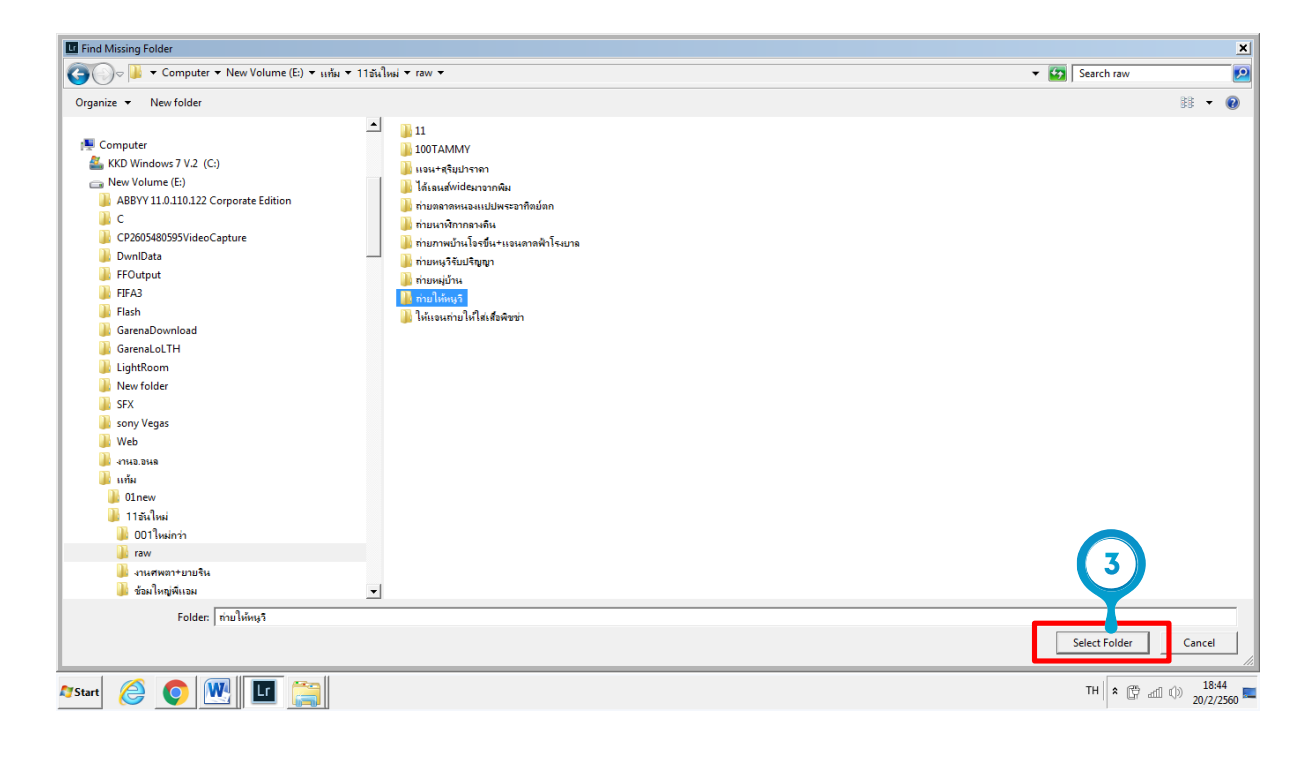

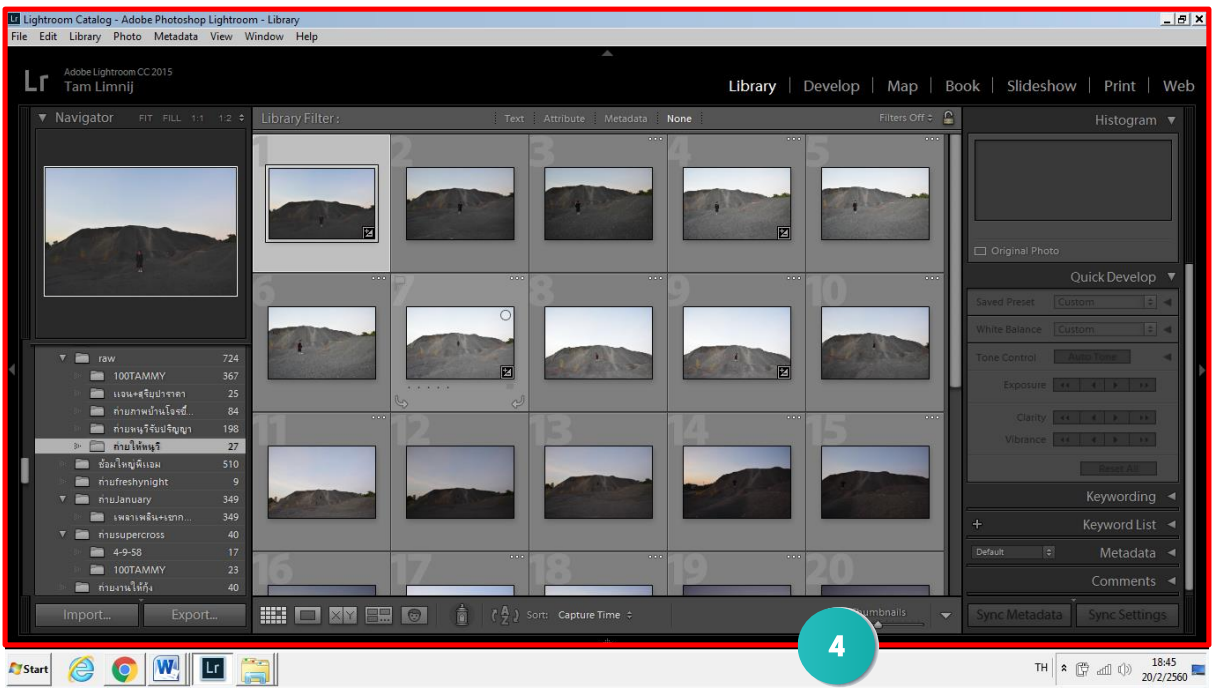

4. รูปภาพในโฟลเดอร์ที่หายไปจะกลับมา

หากมีรูปบางรูปถูกย้ายไปตำแหน่งอื่นทำได้ดังขั้นตอนนี้

1. คลิกสัญลักษณ์ **7. ที่มุ**มภาพ ในกรณีที่ภาพนั้นถูกย้ายตำแหน่งไปโฟลเดอร์อื่น

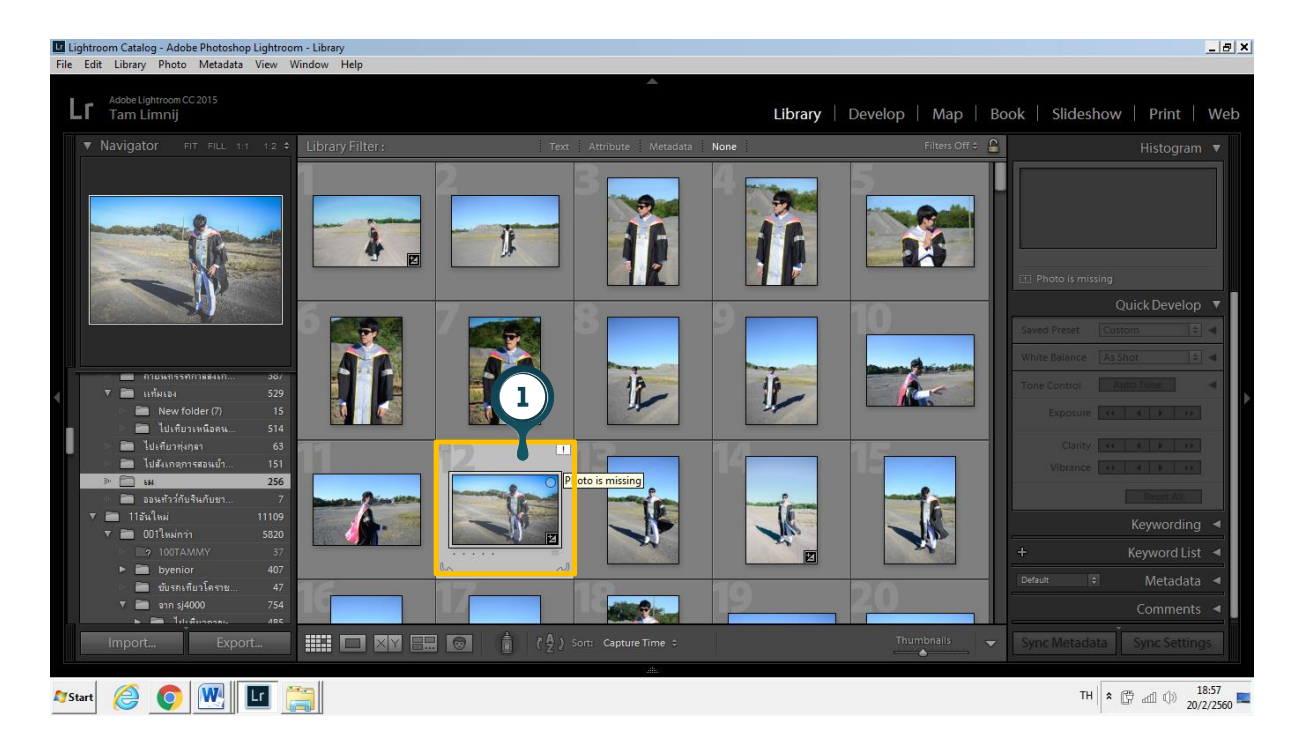

2. ปรากฏชื่อภาพ และ Path ของภาพในโฟลเดอร์เดิม โดยให้คลิกปุ่ม Locate เพื่อเริ่มค้นหาภาพที่ เลือก

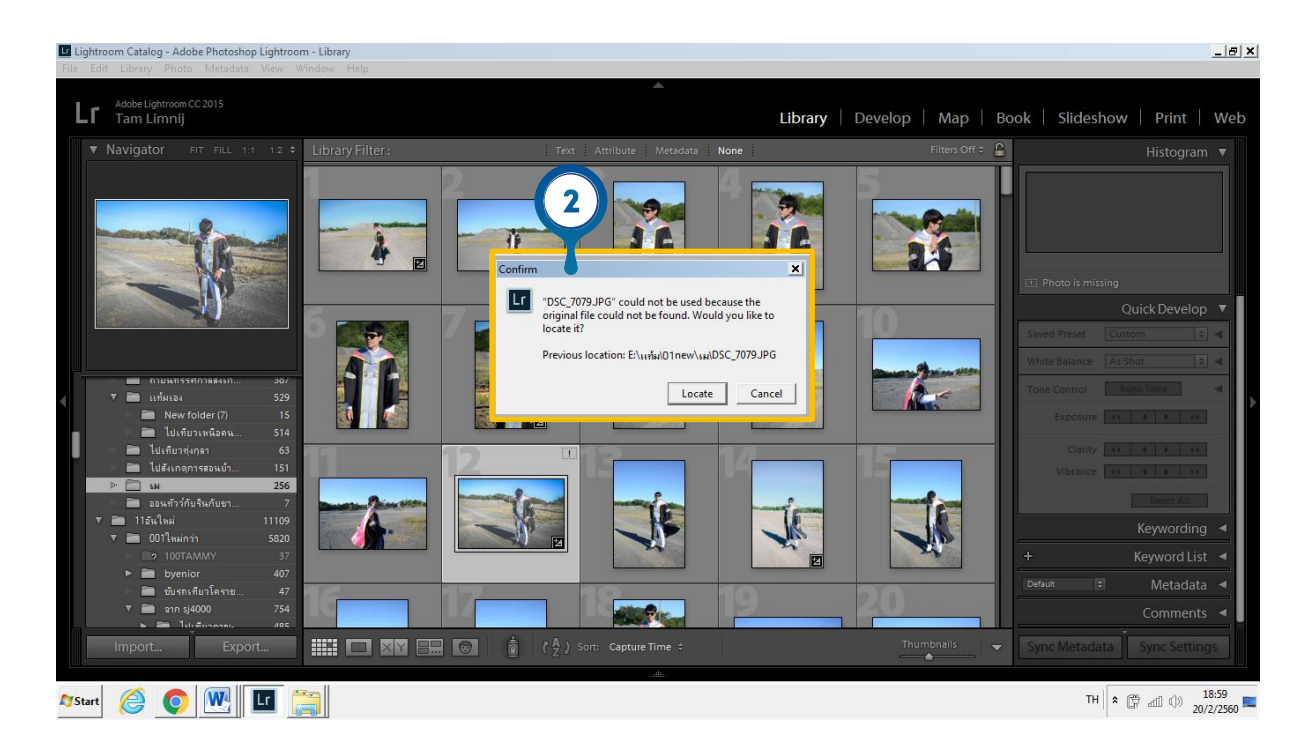

3. เลือกภาพภายในโฟลเดอร์ใหม่ หลังจากนั้น คลิกปุ่ม Select ภาพทั้งหมดก็จะถูกโหลดเข้า Catalog Lightroom ทันที

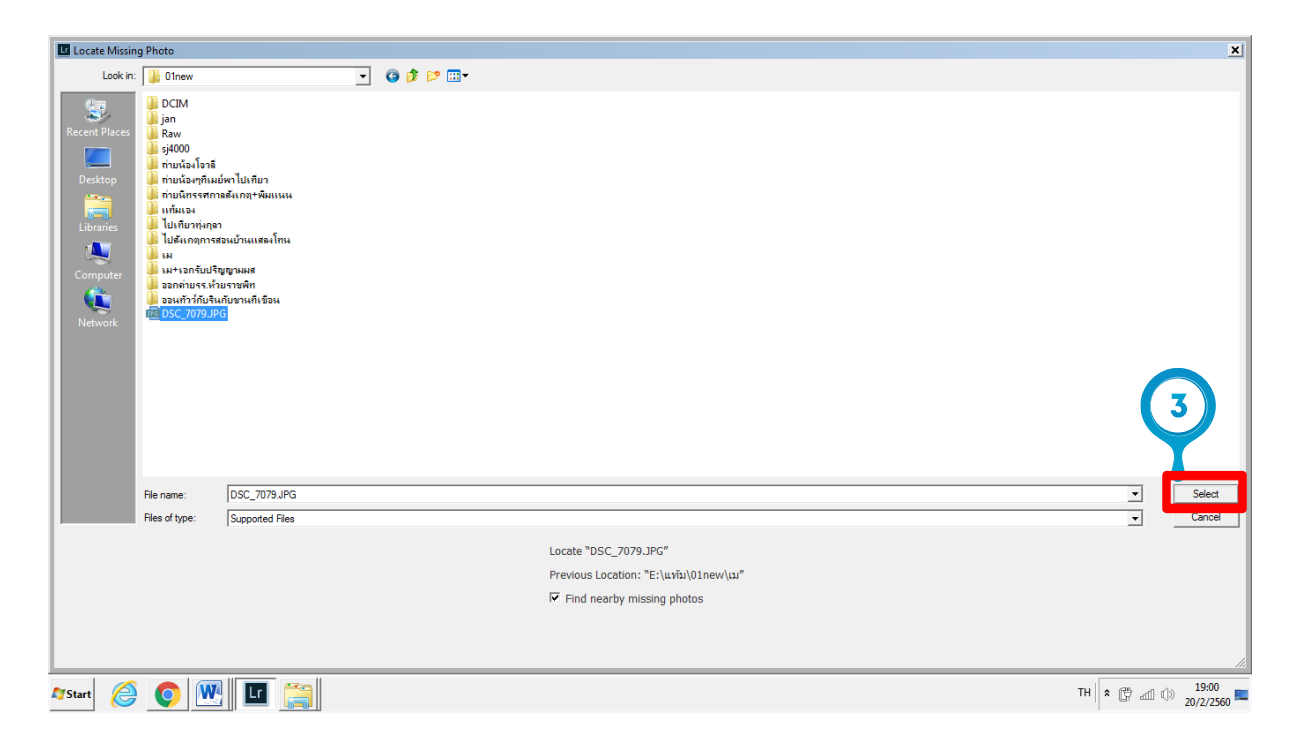

### **ตกแต่งภาพแม้ภาพต้นฉบับหายไป กับ Smart Preview**

Samart Preview เป็นฟีเจอร์ใหม่ของ Lightroom 5 ที่ถูกสร้างขึ้นมาเพื่ออำนวยความสะดวกให้กับ ผู้ใช้ที่มีภาพถ่ายจำนวนมาก ซึ่งอาจเก็บไว้ใน External Harddisk และอาจไม่สามารถเชื่อมต่อเพื่อทำงานกับ ภาพเหล่านั้นได้ตลอดเวลาด้วยข้อจ ากัดด้านต่างๆ

โดย Samart Preview จะทำหน้าที่สร้างไฟล์ขนาดเล็กเก็บไว้ ทำให้สามารถตกแต่งภาพได้โดยที่ไม่มี ภาพต้นฉบับเก็บไว้ในเครื่อง แต่เมื่อมีการเชื่อมต่อ External Harddisk ที่เก็บภาพเหล่านั้นไว้ก็จะมีการอัพเดต ภาพให้ตรงตามที่ปรับแต่งไว้ทันที

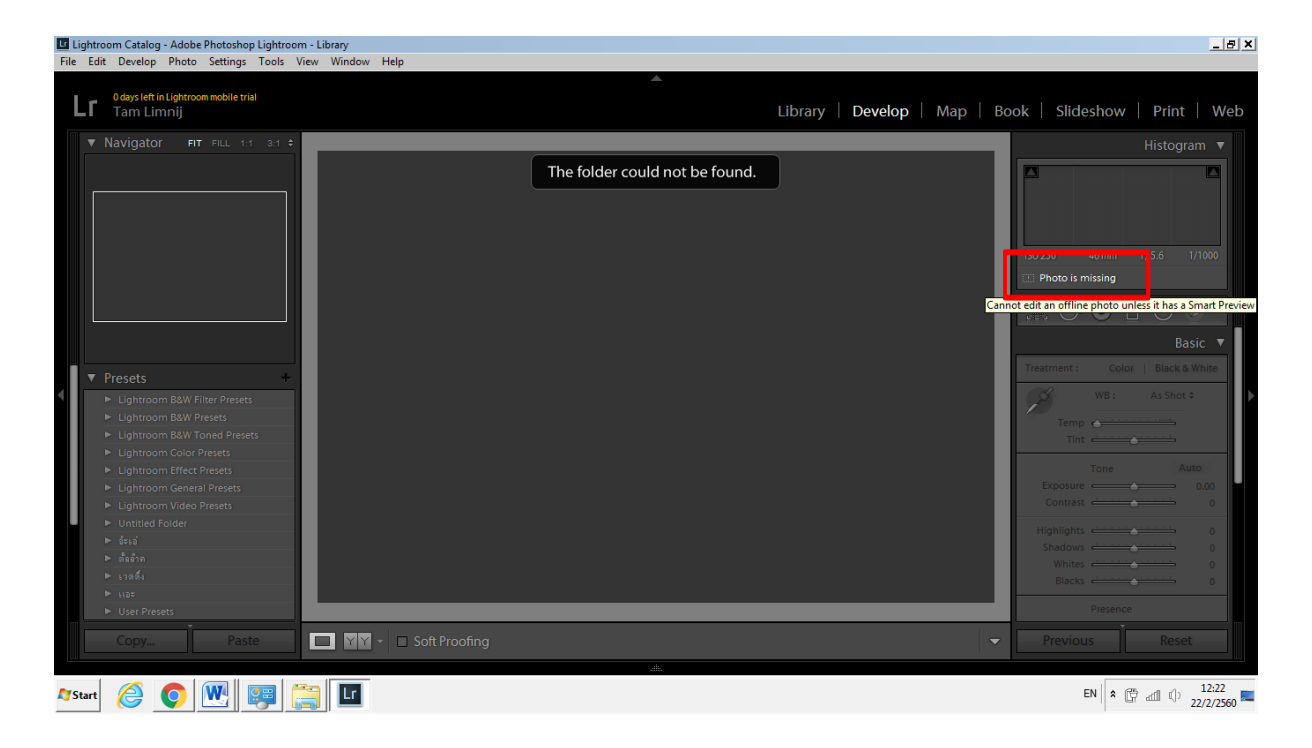

ภาพในกรณีที่ไม่ได้สร้าง Smart Preview ไว้ หามีการลบโฟลเดอร์ หรือไม่ได้เชื่อมต่อ External Harddisk ไว้ จะไม่สามารถตกแต่งภาพนั้นได้และจะปรากฏข้อความ Photo is Missing บนพาเนล Histogram

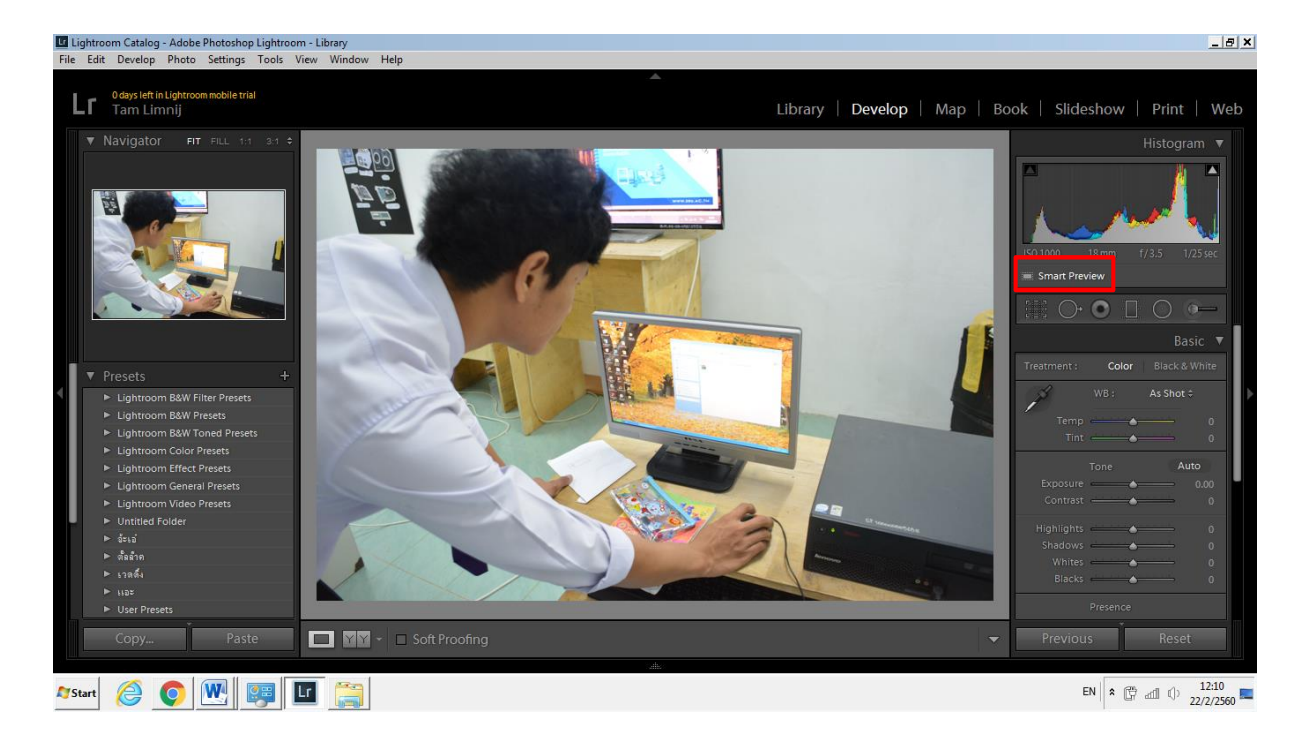

ภาพที่สร้าง Samart Preview ไว้นั้นจะสามารถทำงานได้ตามปกติ ซึ่งจะปรากฏข้อความว่า Smart Preview บนพาเนล Histogram ที่ให้ทราบว่าเราไม่ได้ท างานกับภาพต้นฉบับแต่ค่าการปรับแต่งจะอัพเดตทันทีเมื่อมีการ เชื่อมต่อกับ External Harddisk

#### **11.2 การสร้าง Smart Preview**

การสร้าง Samart Preview คือการสร้างไฟล์จ าลองที่มีขนาดเล็กกว่าภาพต้นฉบับ (ในกรณีที่เป็นไฟล์ RAW ที่มีขนาดจริงไม่ต่ ากว่า 20 MB ให้เหลือเพียง 2-3 MB) ดังนั้น ก่อนที่จะสร้าง Smart Preview ควรมีเนื้อ ที่ส ารองส าหรับเก็บไฟล์นี้ด้วย ซึ่งการสร้าง Samart Preview ท าได้หลายวิธีดังตัวอย่างต่อไปนี้

1. คลิกปุ่ม Import เพื่อ อิมพอร์ตภาพเข้าสู่ Lightroom

2. เลือกโฟลเดอร์ภาพที่ต้องการ Import ภาพมาใช้งาน

3. คลิกเลือก Add เพื่อเพิ่มภาพเข้าไปยัง Catalog ของ Lightroom แต่ไม่ต้อง Copy ภาพลงเครื่อง

4. คลิกเช็คบ็อกซ์ Build Smart Previews เพื่อสร้าง Smart Preview ให้ภาพทั้งหมดที่เลือก หลังจากนั้นคลิก ปุ่ม Import

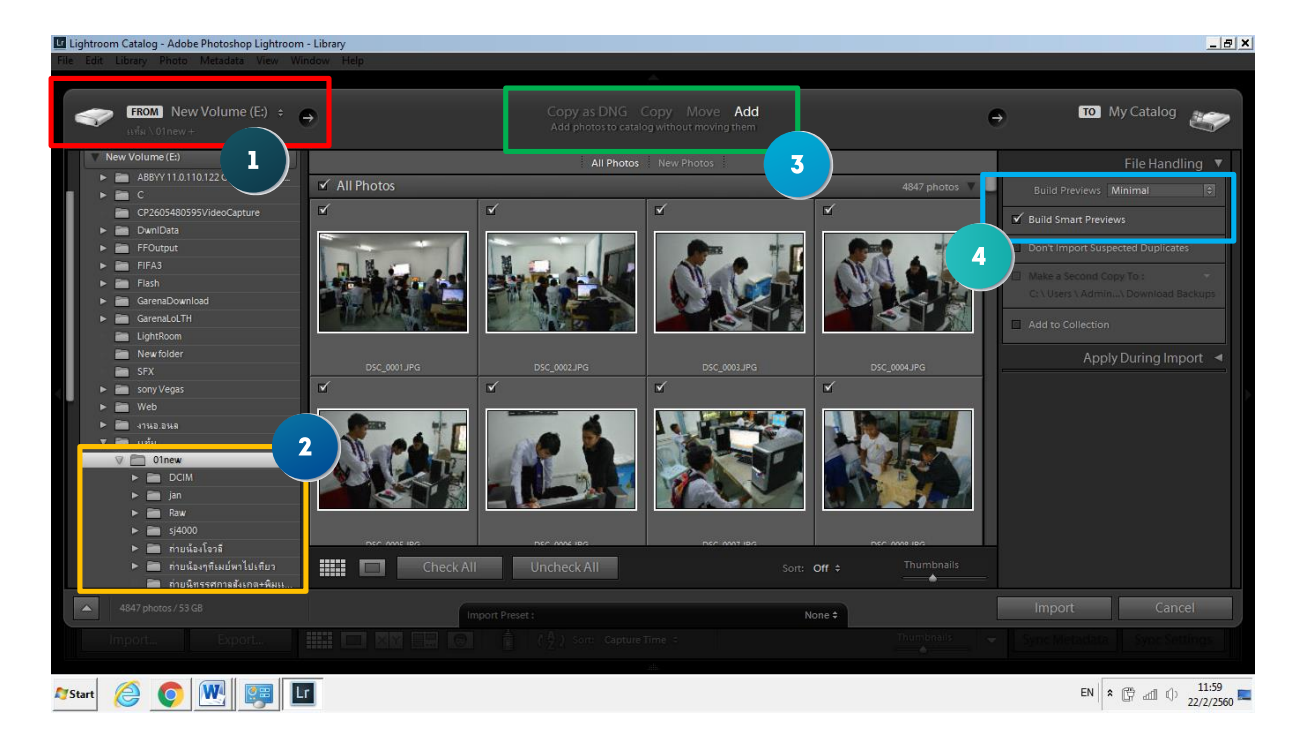

5. เมื่อ Import ภาพเรียบร้อยแล้วจะปรากภ ■ <sup>original + Smart Preview</sup> | บนพาเนล Histogram ซึ่งหมายถึงเรา | ก าลังท างานกับภาพต้นฉบับที่มี Smart Preview ด้วย และเมื่อถอด External Harddisk ออก หรือภาพนั้น ถูกลบไป จะปรากภ  $\blacksquare$  <sup>smart Preview | ซึ่งหมายถึงเรากำลังทำงานกับ Smart Preview เท่านั้น</sup>

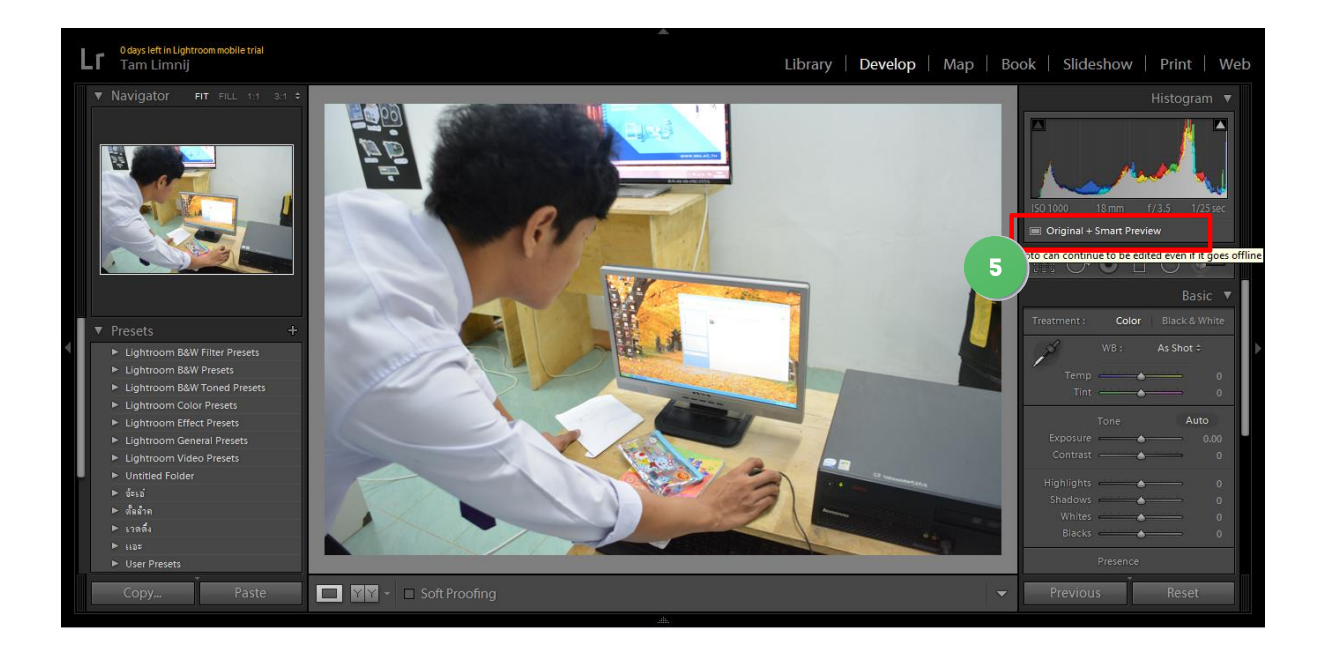

ในกรณีที่มีการ Import ภาพสู่ Lightroom แล้ว และต้องการสร้าง Smart Preview ให้กับภาพก็สามารถทำ ได้แต่จะสามารถท าได้ทีละภาพเท่านั้น โดยมีขั้นตอนดังนี้

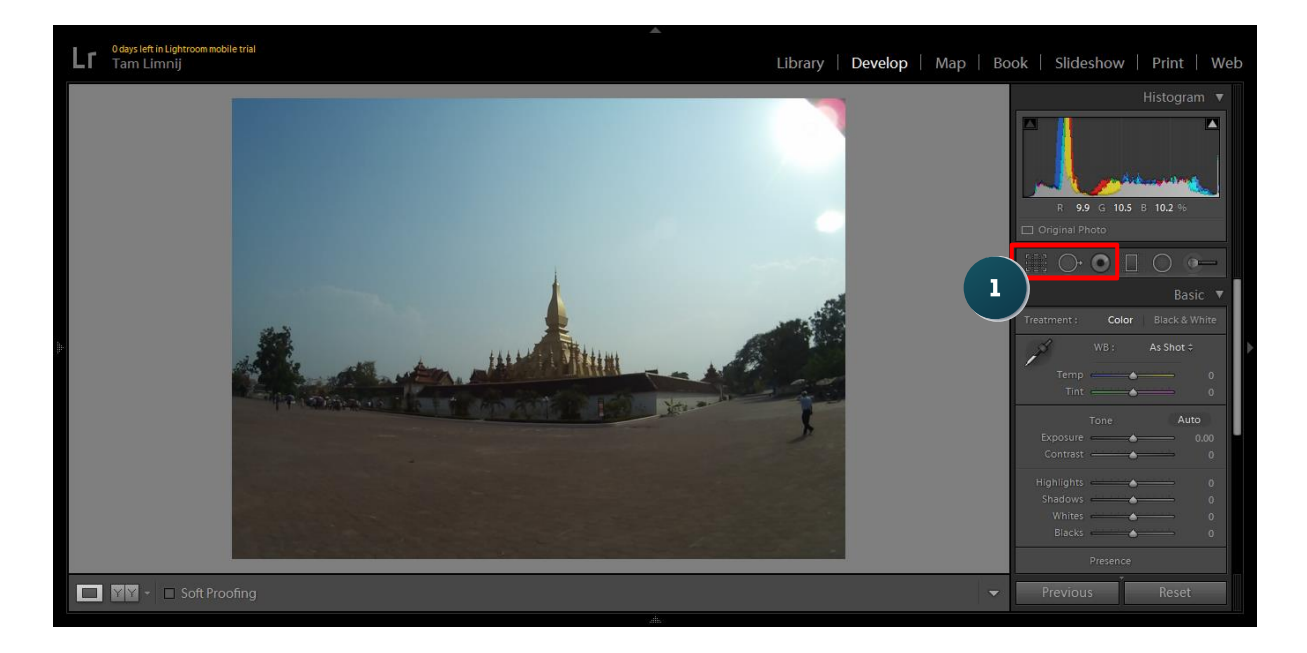

- 1. เลือกภาพที่ต้องการแล้วคลิกเลือก □ <sup>original Photo</sup> บนพาเนล Histogram
- 2. เมื่อปรากฏหน้าต่าง Smart Preview ขึ้นมาให้คลิกปุ่ม Build Smart Preview

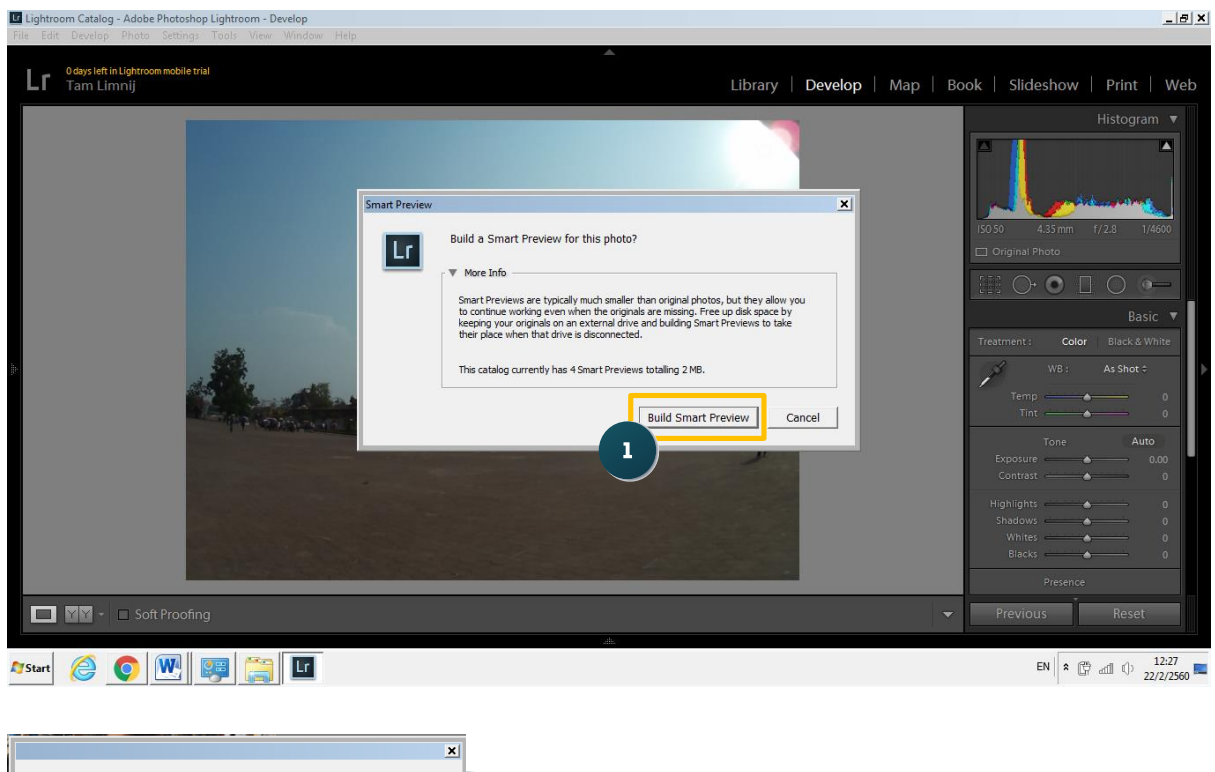

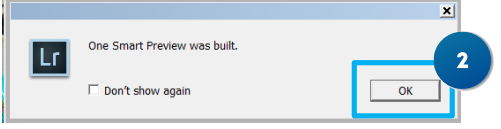

3. คลิกปุ่มOKเพื่อสร้าง Smart Preview หรือคลิกเช็คบ็อกซ์ don't Show again เพื่อไม่ให้แสดงหน้าต่างนี้ อีก

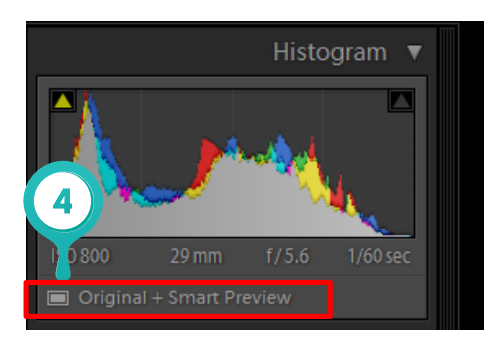

4. ปรากฏ <sup>๒ original+smart Preview</sup> บนพาเนล Histogram ซึ่งหมายถึงการสร้าง Smart Preview เรียบร้อยแล้ว

## **11.3 ยกเลิก Smart Preview เพื่อไม่ให้ใช้พื น Harddisk มากเกินไป**

้ ดังที่กล่าวไปแล้วว่า การสร้าง Smart Preview จะสร้างไฟล์จำลองขึ้นมาด้วย ดังนั้น หากพื้นที่ Harddisk เต็มหรือไม่จำเป็นต้องใช้ Smart Preview แล้วสามารถยกเลิกได้ดังขั้นตอนต่อไปนี้

1. เลือกภาพที่ต้องการลบ Smart Preview แล้วคลิกเลือก ๒ <u>๑iginal + Smart Preview ใ</u>บนพาเนล Histogram

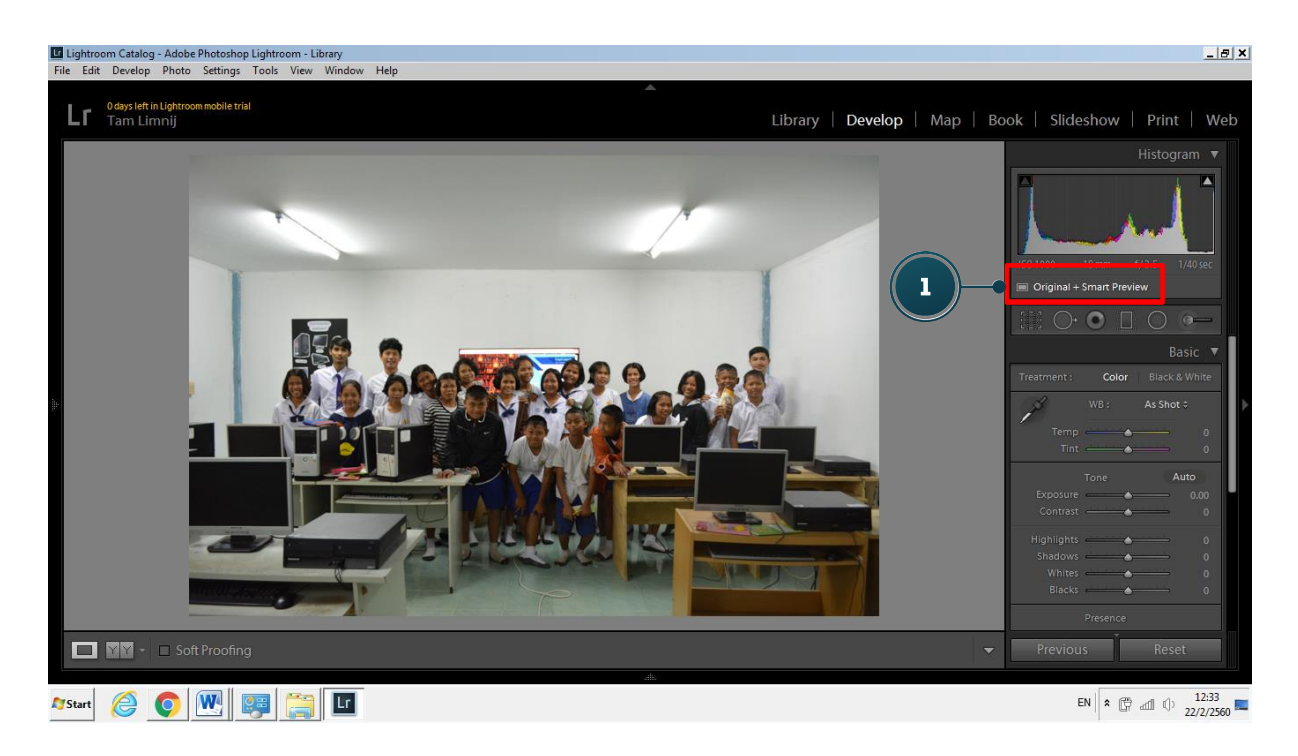

2. เมื่อปรากฏหน้าต่าง Smart Preview ขึ้นมาให้คลิกปุ่ม Discard smart Preview ก็เป็นอันเสร็จ สิ้นขั้นตอน

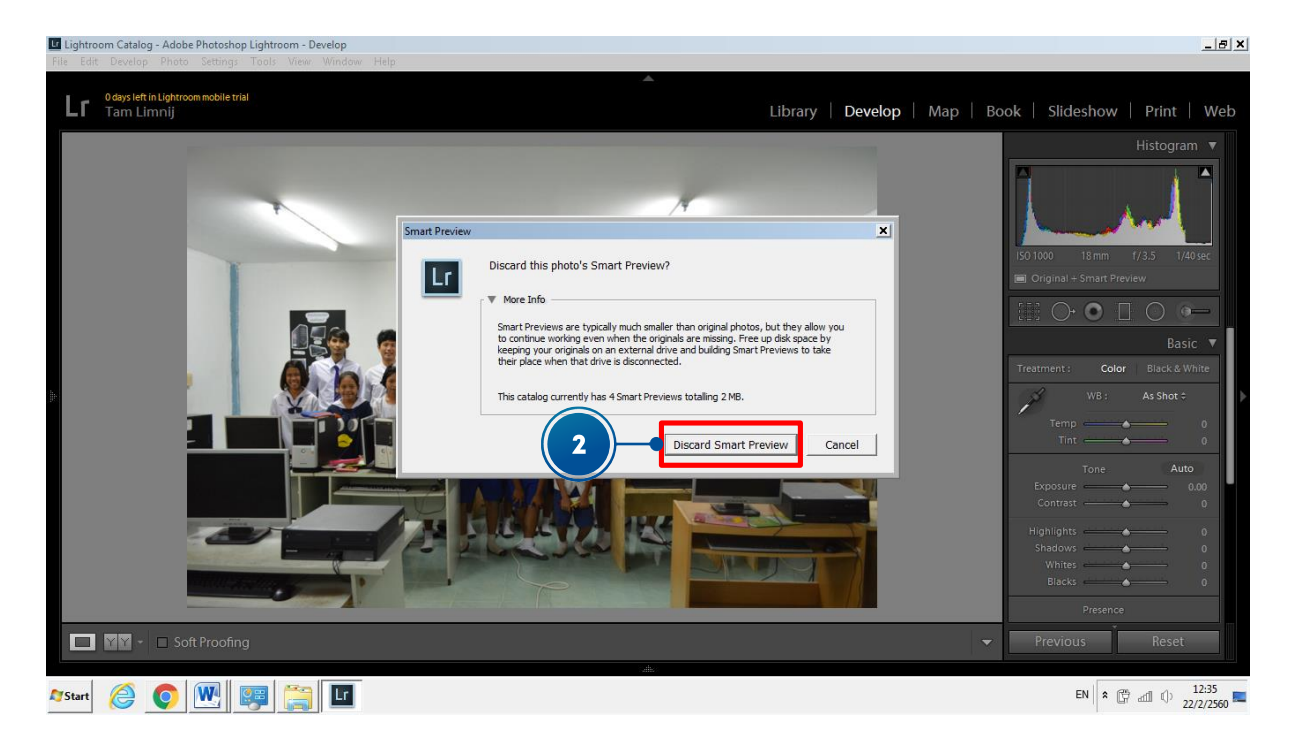

#### **11.4 Synchronize ภาพเพิ่มเติมจากโฟลเดอร์**

หากเราบังเอิญลบภาพออกจาก Lightroom หรือในกรณีที่มีการเพิ่มภาพลงในโฟลเดอร์ภายหลังที่ Import ภาพเข้าสู่ Lightroom แล้ว เราสามารถนำภาพเหล่านั้นมาทำงานใน Lightroom ได้ด้วยการ Synchonize ดังวิธีการต่อไปนี้

1. คลิกขวาบนโฟลเดอร์ที่ลบไฟล์จาก Lightroom หรือเมื่อมีการเพิ่มภาพเข้าไปภายหลังที่ Import ี แล้วเลือกคำสั่ง Synchronize Folder

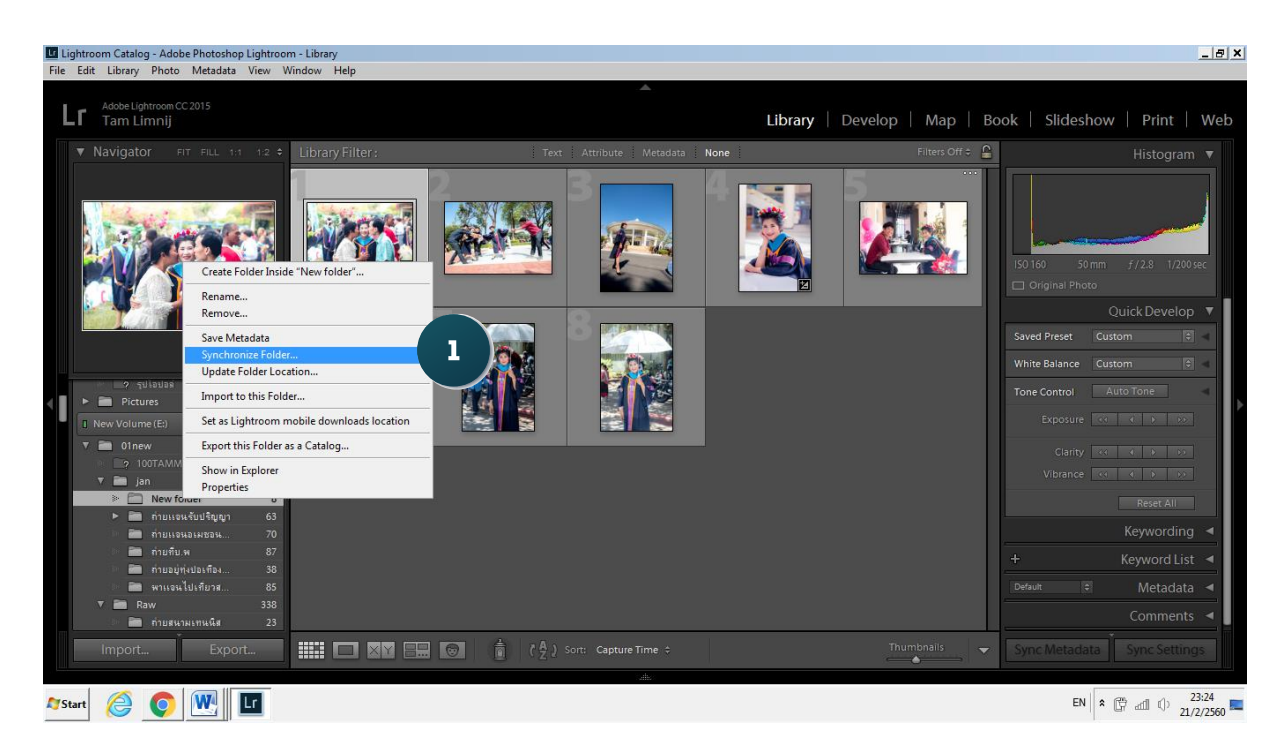

2. คลิกเช็คบ๊อกซ์ Import New photos และ Shop import dialog before Importing ในกรณีที่ ต้องการเลือกเฉพาะบางภาพเท่านั้น หลังจากนั้นคลิกปุ่ม Synchonize

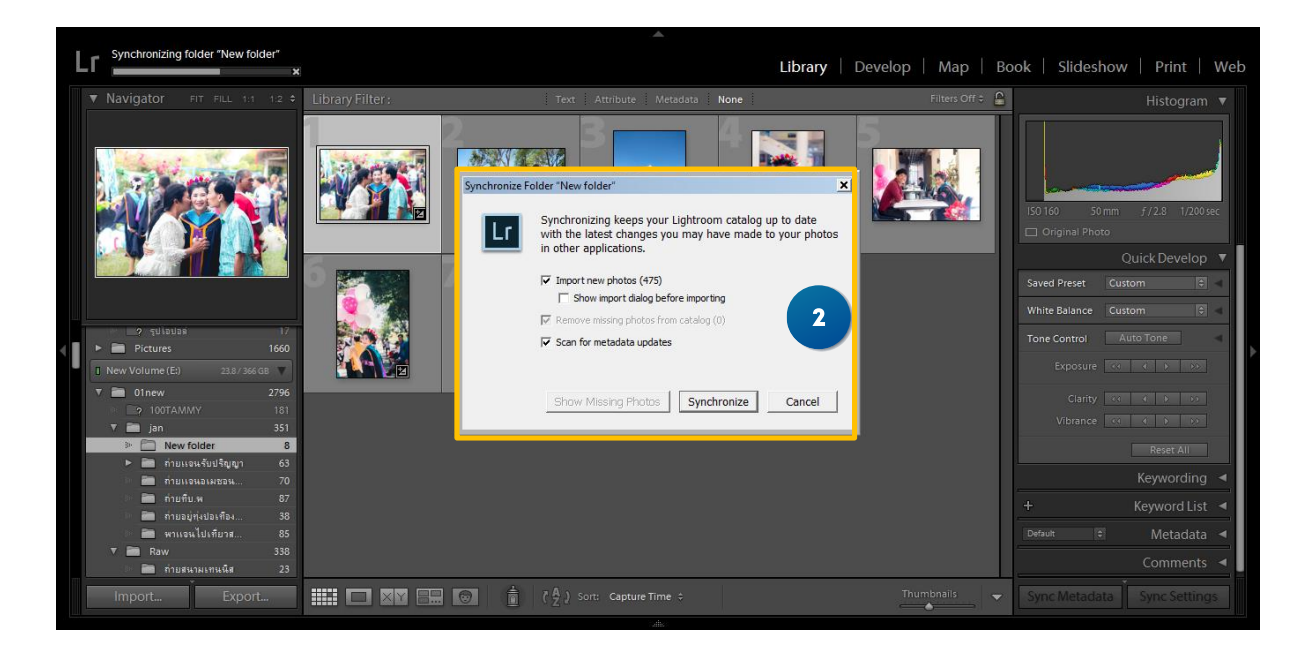

3. เมื่อปรากฏภาพที่ต้องการ ให้คลิกปุ่ม Import ภาพทั้งหมดก็จะถูกดึงเข้าสู่ Catalog ใน Lightroom พร้อมใช้งานทันที

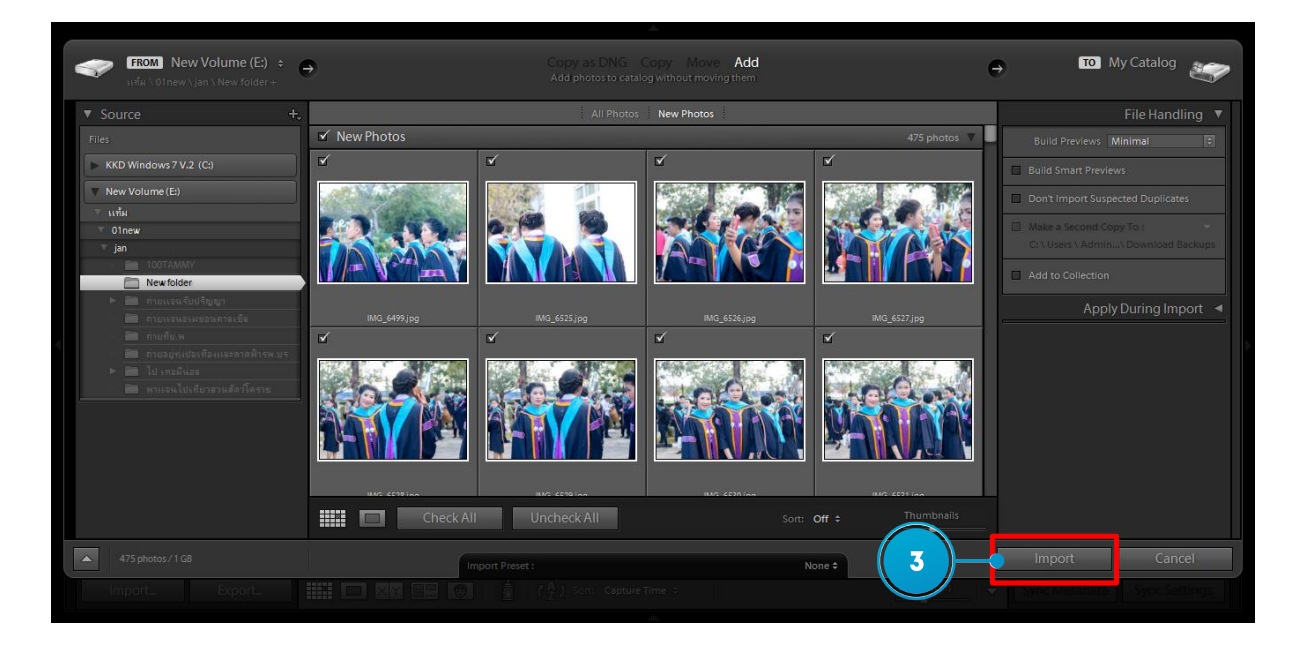

### **11.5 การลบภาพออกจากโปรแกรม Lightroom**

ในกรณีที่เรา Import ภาพสู่ Lightroom แล้วพบว่าไม่ต้องการใช้งานภาพถ่ายบางภาพก็สามารถลบ ออกได้ ดังขั้นตอนต่อไปนี้

1. คลิกเลือกภาพที่ต้องการลบออกจาก Lightroom หลังจากนั้นกดปุ่ม Delete ที่คีย์บอร์ด

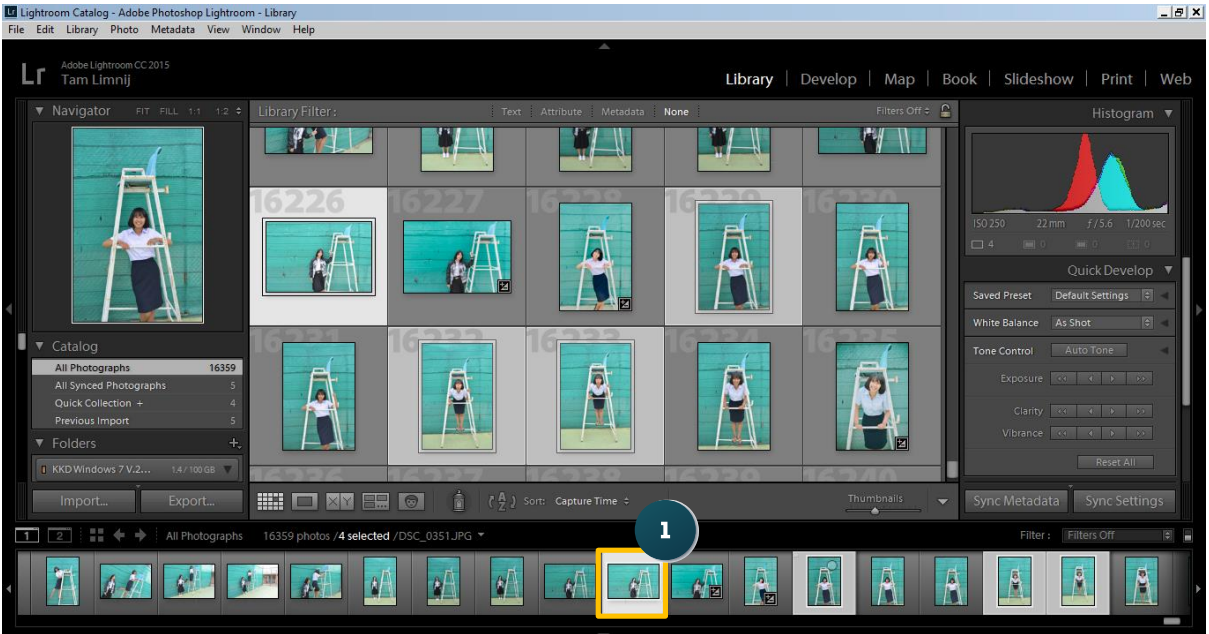

2. คลิกเลือกออปชั่นการลบภาพ ซึ่งสามารถคลิกปุ่ม Remove เมื่อต้องการลบภาพออกจาก Catalog ของ Lightroom เท่านั้น หรือคลิกปุ่ม Delete from Disk เมื่อต้องการลบภาพต้นฉบับทิ้งไปด้วย

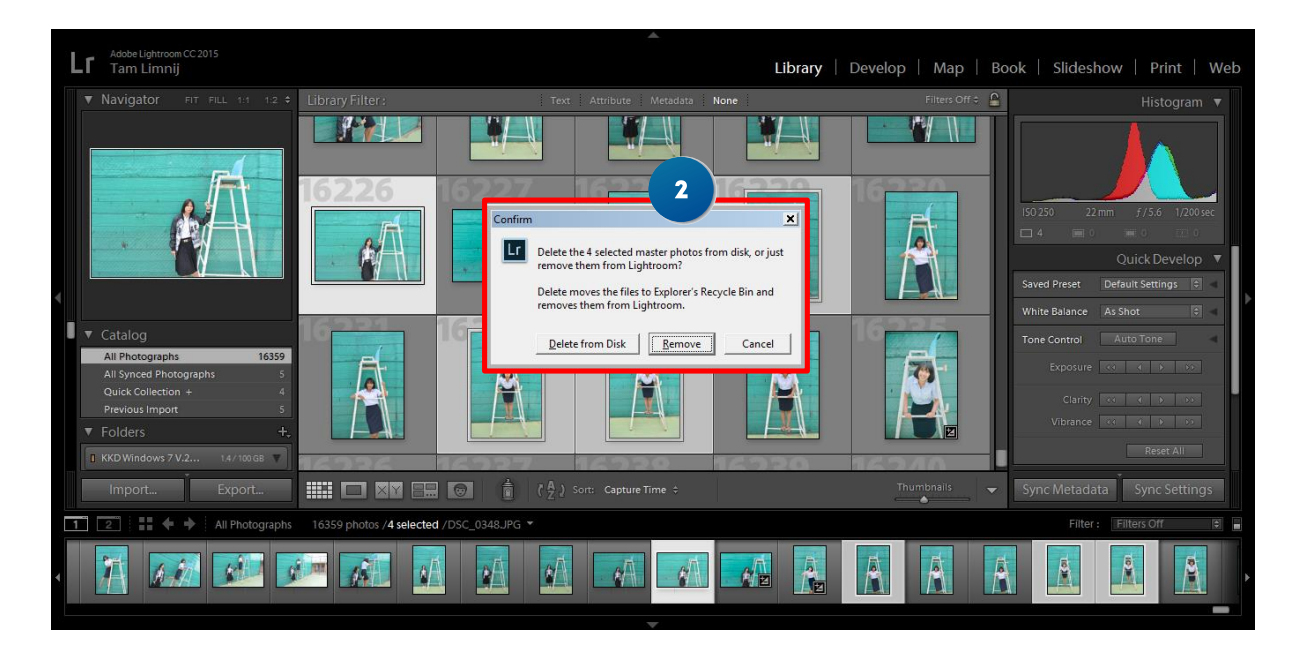

### **11.6 จัดระเบียบภาพให้เป็นหมวดหมู่**

หลังจากที่ Import ภาพเข้าส่ Lightroom แล้ว การจัดภาพให้เป็นหมวดหม่ถือว่าเป็นเรื่องสำคัญอีก เรื่องหนึ่งที่ต้องท าความเข้าใจ ซึ่งถึงแม้ว่าจะเป็นเรื่องน่าเบื่อก็ตาม แต่หากลองนึกถึงเมื่อเรา Import ภาพ ิ จำนวนหลายพันภาพ หรืออาจจะเป็นหลักหมื่นเข้าส่ Lightroom การค้นหาภาพมาทำงานในภาพหลังจะทำได้ ยากมาก หากขาดการจัดระบบภาพที่ดี ซึ่งการจัดระเบียบภาพท าได้ด้วยวิธีการต่างๆดังนี้ สร้าง Rating ให้ภาพถ่าย

 11.6.1 การสร้าง Rating คือ วิธีจัดระเบียบภาพอย่างง่าย ซึ่งจะช่วยคัดแยกภาพดีที่สุด, ภาพที่ดี และ ภาพที่แย่ออกจากกันโดยการใส่ดาวลงไป ซึ่งท าได้ดังขั้นตอนต่อไปนี้

1. คลิกเลือกภาพที่ต้องการ หลังจากนั้นกดปุ่มตัวเลข 1 ถึง 5 เพื่อใส่ Rating ให้ภาพ โดยกดปุ่มเลข 5 เพื่อ ่ กำหนดให้ภาพนั้นเป็นภาพที่ดีที่สุดและกดปุ่มเลข 1 เพื่อกำหนดให้เป็นภาพที่แย่ที่สุด (กดปุ่มเลข 0 กรณีที่ไม่ ต้องการกำหนด Rating )

2. ลักษณะของภาพหลังจากที่กำหนด Rating เรียบร้อยแล้ว ซึ่งจะปรากฏดวงดาวอยู่ด้านล่างภาพ ซึ่งสามารถ คัดกรองภาพเหล่านี้ได้ในภายหลัง

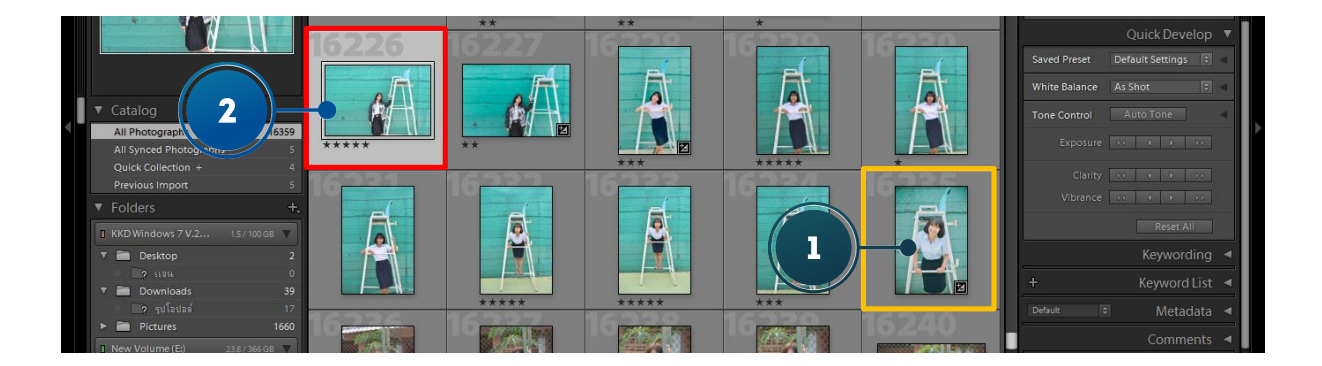

11.6.2 ใส่แถบสีแยกภาพเป็นหมวดหมู่การใส่แถบสี หรือ Label คืออีกหนึ่งวิธีสำหรับการคัดแยกภาพ ให้เป็นหมวดหมู่ตามวัตถุประสงค์ต่างๆ เช่น กำหนดแถบสีเพื่อแยกภาพตามสถานที่ถ่ายภาพ หรือแยกตามเซต ของภาพ เป็นต้น ซึ่งมีวิธีใส่ Label ดังขั้นตอนต่อไปนี้

1. คลิกเลือกภาพที่ต้องการ โดยให้เลือกตามชุดของภาพ

2. คลิกเลือกแถบสีที่ต้องการ ซึ่งแถบสีนี้จะปรากฏเมื่อทำงานในโมดูล Libraly และมุมมองแบบ Grid View เท่านั้น (สามารถกดปุ่มหมายเลข 6 ถึง 9 เพื่อใส่แถบสีได้เช่นกัน)

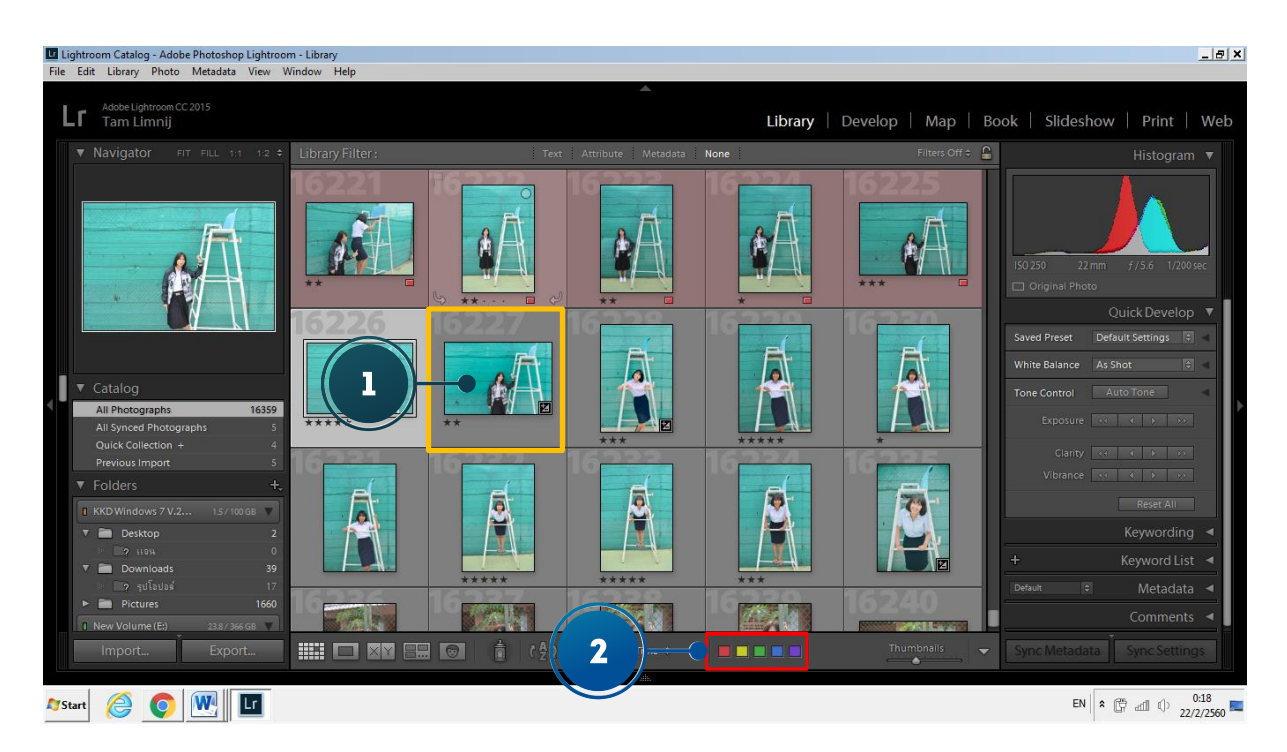

# หากต้องการยกเลิกการใส่แถบสีสามารถไปที่ Photo > Set color Label >None

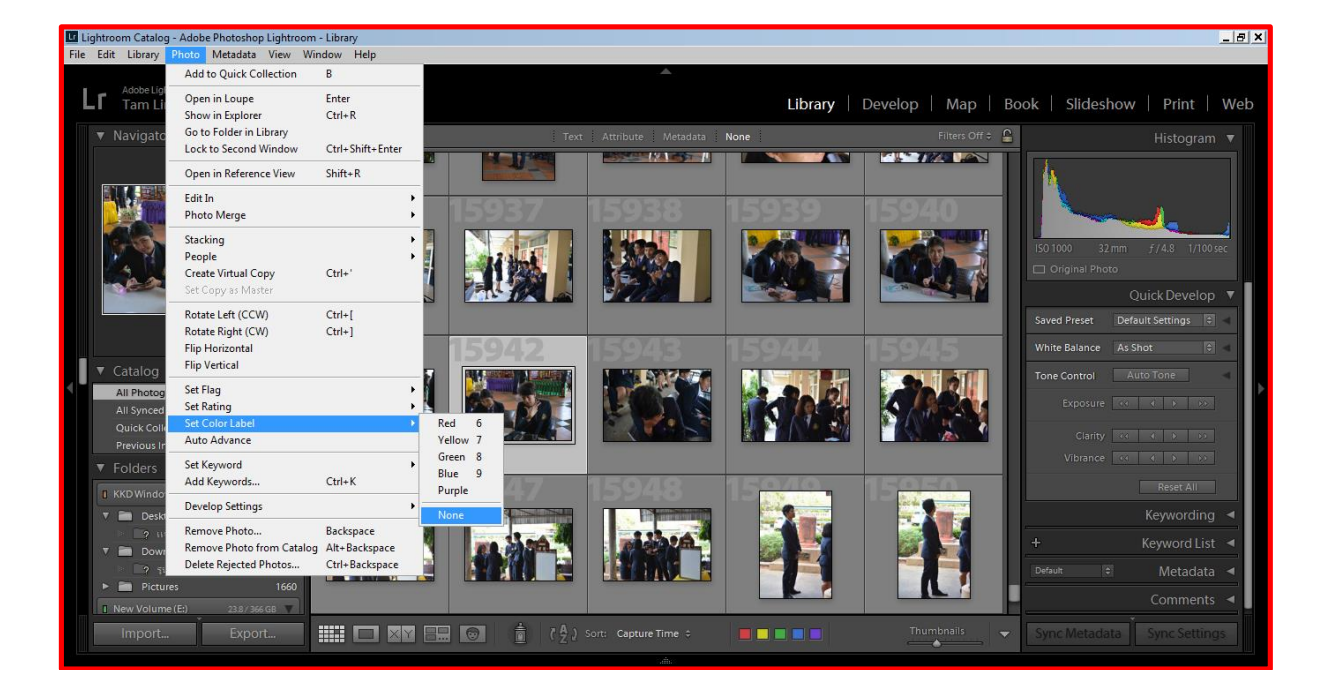

11.6.3 ปักธงคัดแยกภาพ ( Flag ) การคัดแยกภาพด้วย Flag จะเป็นวิธีแยกภาพที่ต้องการชั้งาน และ ไม่ใช้งานออกจากกันอย่างชัดเจนโดยสามารถท าได้ดังขั้นตอนต่อไปนี้

1. คลิกที่สัญลักษณ์รูปธงบริเวณมุมภาพบริเวณมุมภาพเมื่อแสดงในมุมมอง Grid View เพื่อกำหนดค่าเป็น Photo is flagged เมื่อต้องการคัดภาพไว้ใช้งาน

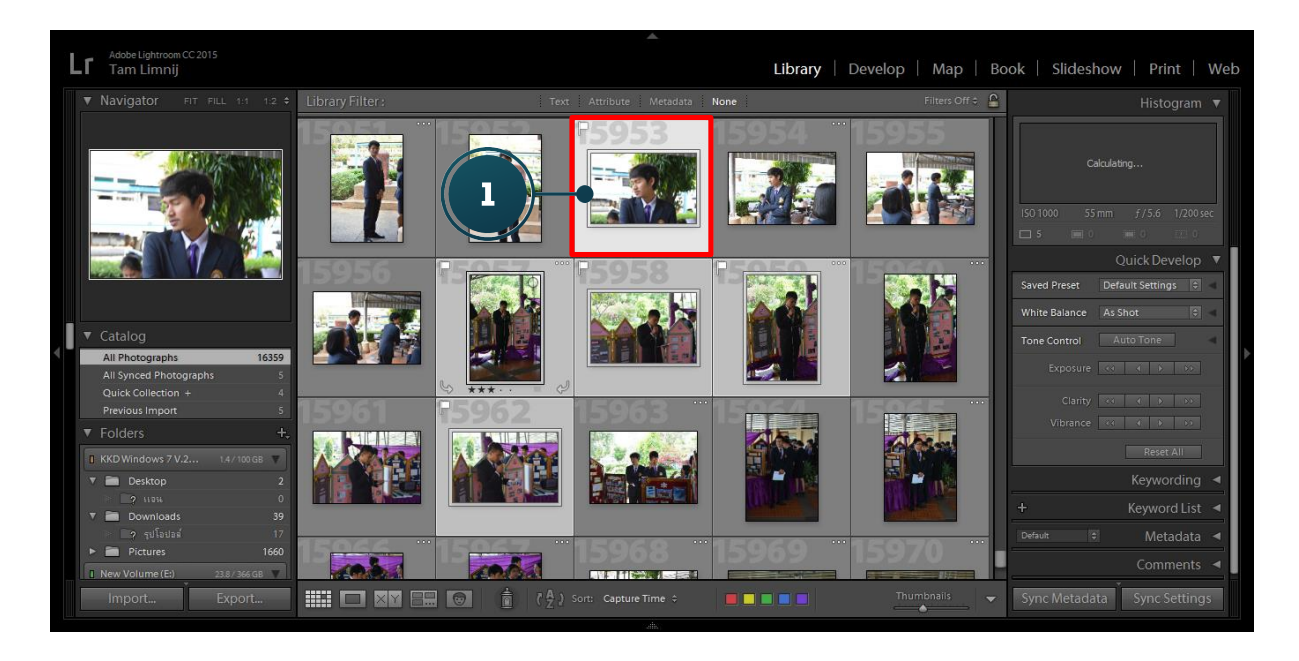

2. กดปุ่ม Alt แล้วคลิกที่สัญลักษณ์รูปธงเพื่อกำหนดค่าเป็น Photo is rejected เมื่อต้องการคัดภาพออก

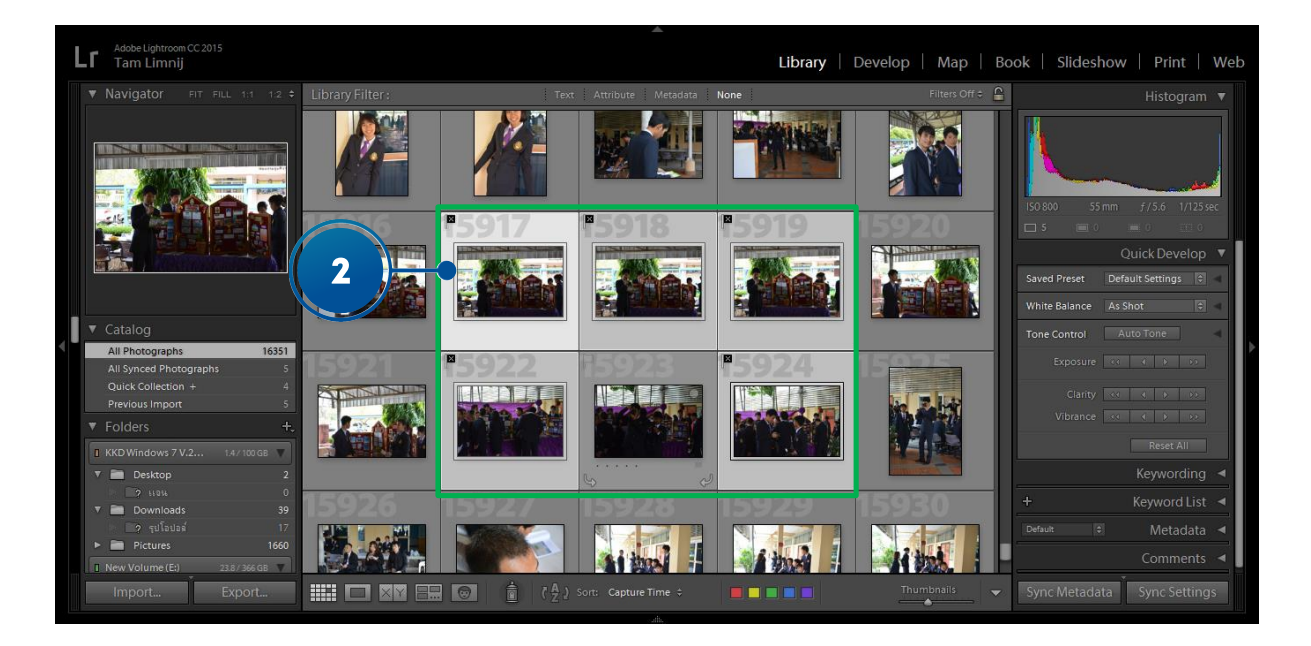